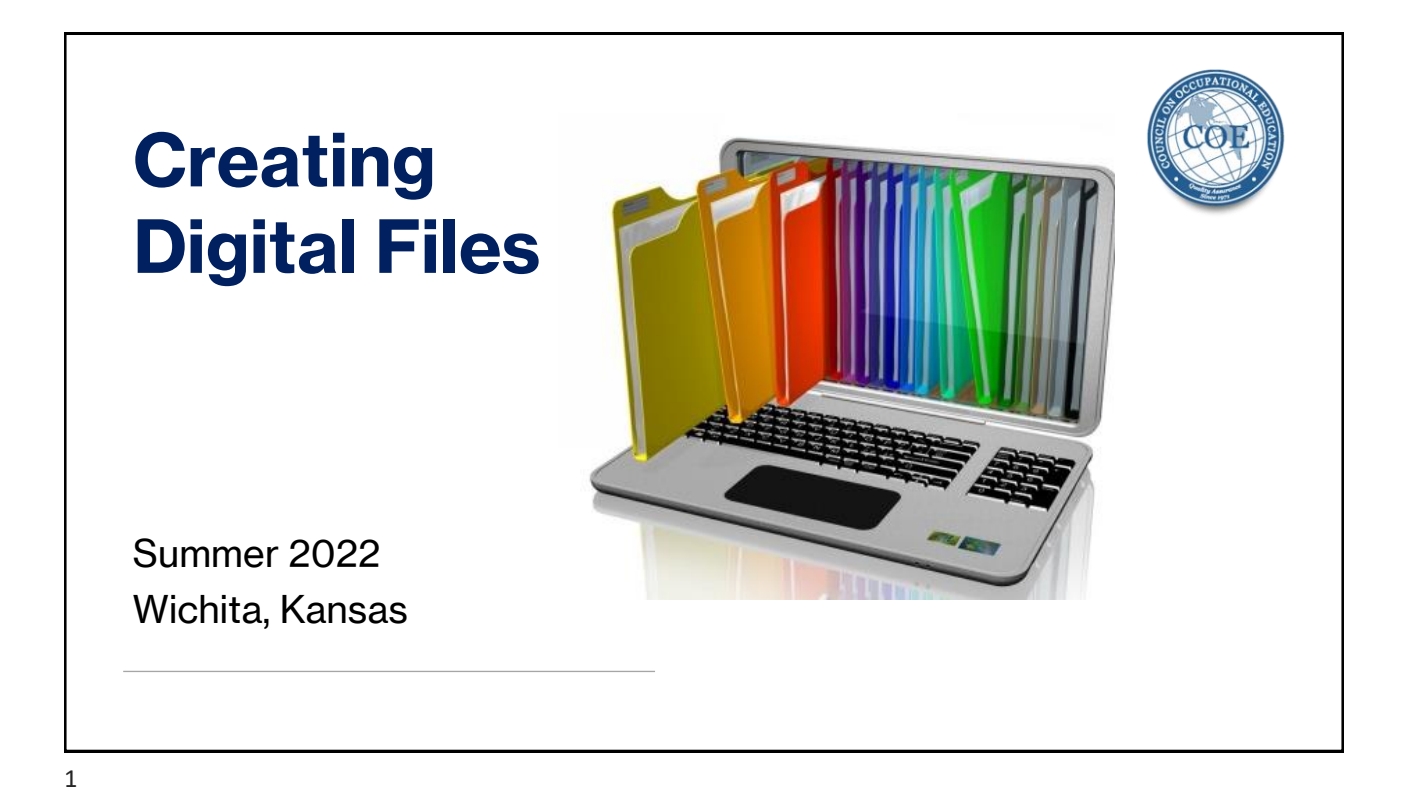

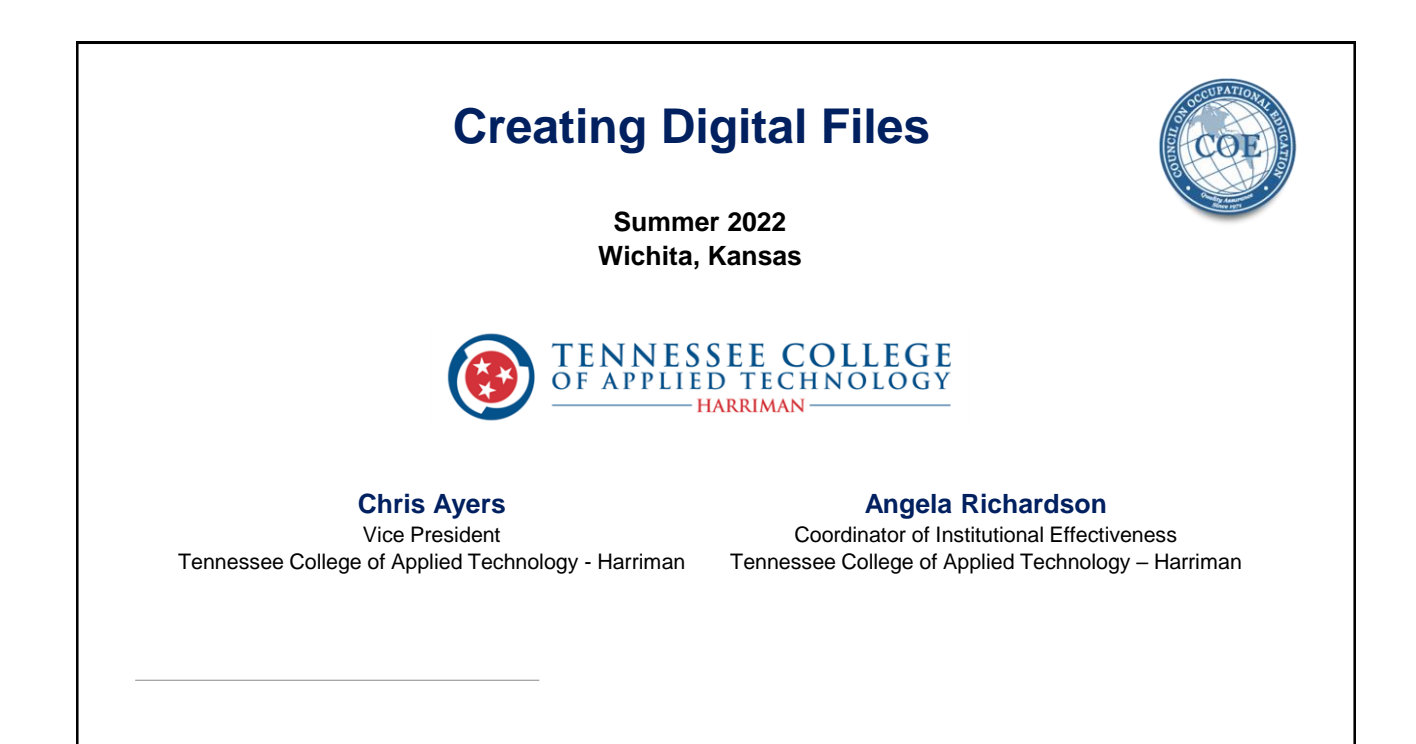

### **Objectives**

- 1. Provide an overview of the Commission's expectations regarding digital exhibits for visits
- 2. Detailed step-by-step guidelines for the creation of digital exhibits for the beginner or the individual who has not created digital exhibits for their institution's self-study
- 3. Detailed step-by-step guidelines for the creation of digital documents/filings (e.g., substantive change applications)
- 4. Share best practices for creating digital files

![](_page_1_Picture_6.jpeg)

### **Expectations of the Commission All exhibits must be in digital format All exhibits should:** • **Be easily accessible** • **Be organized in folders and subfolders** • **Match the corresponding condition or criterion (according to the 2021 COE check sheets for 2022 teams)**

![](_page_2_Figure_1.jpeg)

![](_page_2_Figure_3.jpeg)

![](_page_3_Figure_1.jpeg)

![](_page_3_Picture_2.jpeg)

![](_page_4_Picture_2.jpeg)

**Step 3 -** Name sub folders according to the check sheets

#### **STANDARD 2 –** Program Subfolders **STANDARD 2 –** Criterion Subfolders

![](_page_4_Picture_75.jpeg)

Automotive Technology > Automotive Technology Standard 2

![](_page_4_Picture_76.jpeg)

![](_page_4_Figure_10.jpeg)

There is no magic number to how many documents you need to support evidence to the criteria. You can digitally organize your evidence two different ways:

- You can simply scan all your criterion documents as one pdf file where the team would click on one file and then scroll down through multiple pages. A good example of this may be 5 employer verification worksheets on Standard 2 – Occupational Advisory Committee Activities, criterion 10
- You can create a pdf for each document and name each one of them almost identical with the addition of evidence numbers such as: the first file labeled as "Standard 2 Automotive - Occupational Advisory Committee Activities, criterion 10 Evidence 1" and the last file labeled as "Standard 2 Automotive-Occupational Advisory Committee Activities, criterion 10 Evidence 5"

![](_page_5_Picture_5.jpeg)

### **Creation of digital exhibits**

#### **Be Consistent on the Formatting!**

Some standards, such as Standard 1, may have one folder labeled Standard 1 and within that documentation, files for each of the 11 criteria. Whereas standards such as Standard 2 will have subfolders (one for each program), each containing documentation for the criteria for each section of Standard 2 (Program Alignment and Administration, Occupational Advisory Committee Activities, Instructional Activities, Coursework Delivered via Distance Education, and Work-Based Activities). When labeling files, label them in a format that will satisfy your standard folders, subfolders, and documentation (evidence) files for each criteria.

**Guide the team through the files of your system but keep it simple. For Example…….**

![](_page_5_Picture_10.jpeg)

#### **Creation of digital exhibits Standard 1** Standard 1 Criteria 1 Standard 1 Criteria 2 Automotive Technology > Automotive Technology Standard 2 Standard 1 Criteria 3 Standard 1 Criteria 4 Name Date mo Standard 1 Criteria 5 Program Alignment and Administration  $6/24/20$ Standard 1 Criteria 6 Occupational Advisory Committee Activities  $6/24/20$ Standard 1 Criteria 7 **Instructional Activities**  $6/24/20$ Standard 1 Criteria 8 Coursework Delivered via Distance Education 6/24/20. Standard 1 Criteria 9 **Work-Based Activities** 6/24/20 Standard 1 Criteria 10 Standard 1 Criteria 11 Standard 1 Criteria 12

13

## **Creation of digital exhibits**

#### **Standard 2**

- The Standard 2 folder should contain a subfolder for each program named consistently with the program titles found on the COE approved program list for your institution.
- Many times, the exhibits (evidence) for each program are the same. The institution should still create exhibits for each number on the check sheet for every program, no matter how many times that exhibit is duplicated.

![](_page_6_Picture_8.jpeg)

#### **Standard 2 continued………**

After you have created Standard 2 subfolders for each of your institution's programs, you should make sure each subfolder is divided into 5 more folders for:

- Program Alignment and Administration
- Occupational Advisory Committee Activities
- Instructional Activities
- Coursework Delivered via Distance Education
- Work-Based Activities

15

![](_page_7_Figure_11.jpeg)

Make sure PDF exhibits are labeled to reflect each sub-category, according to the check sheets headings. At least one PDF file should exist for each number on the check sheet.

![](_page_7_Picture_13.jpeg)

![](_page_7_Picture_14.jpeg)

![](_page_8_Picture_2.jpeg)

• You may have some criteria which do not apply to your institution. In this situation, just create a document, labeled appropriately, that states that this criterion is "not applicable"

#### **EXAMPLE:**

**Tennessee College of Applied Technology-Harriman** does not offer distance education programs. Therefore, this criterion is not applicable.

# **Creation of digital documents/filings**

#### **Goals**

- Easy to read
- Easy to navigate
- Easy to understand
- Make the document appear the same way it would if it were in hard copy (for those of you that remember the "crates")
- Start with the Word document and create exhibit pages at the end
- Convert the whole document to pdf
- Create digital bookmarks linking to the exhibit pages
- Add documentation after each exhibit page

### Let's take a few moments to look at some examples of digital files and exhibits.

![](_page_9_Picture_2.jpeg)

![](_page_9_Figure_4.jpeg)

![](_page_10_Picture_1.jpeg)

![](_page_10_Picture_2.jpeg)

### **Best Practices for creating digital exhibits**

- Help the team manage their time
- When creating an exhibit that refers to multi-page documents such as handbooks, manuals, or brochures; do not just create a link to the institution's documents.
- In order to save the team time, create a specific link as Angela explained or simply make a PDF copy of the page(s) of that document that satisfies the criteria with highlighted sections and references of the page numbers inserted as explained in the previous two slides.

![](_page_11_Picture_5.jpeg)

![](_page_11_Picture_7.jpeg)